The Unified JUDICIAL SYSTEM of PENNSYLVANIA WEB PORTAL

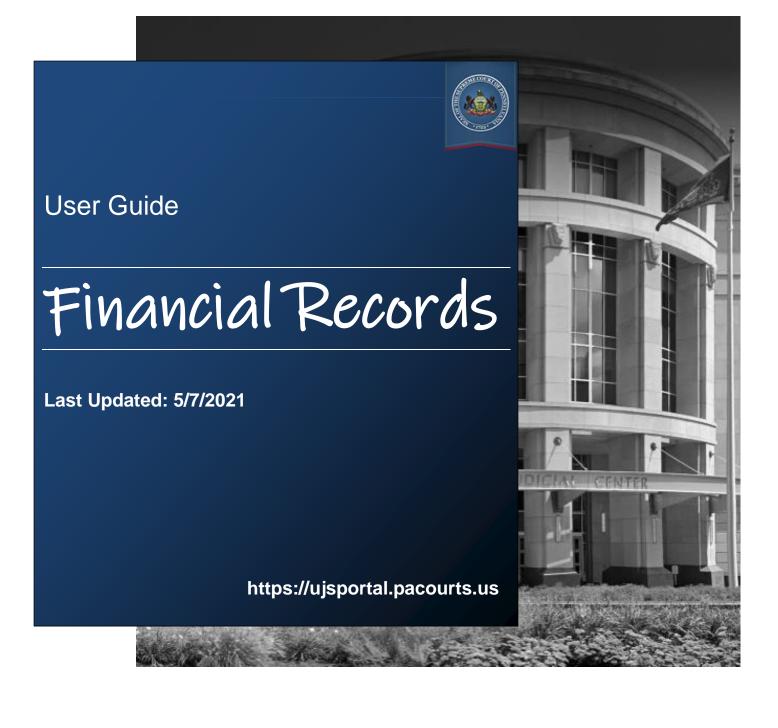

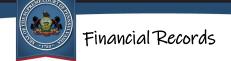

# **Table of Contents**

| Introduction4                                                                  |
|--------------------------------------------------------------------------------|
| Overview4                                                                      |
| Accessing the UJS Web Portal4                                                  |
| Site Requirements4                                                             |
| Navigation4                                                                    |
| Contracts and Purchase Orders6                                                 |
| Business Rules6                                                                |
| Terminology6                                                                   |
| Searching for Contract and Purchase Order Postings8                            |
| Performing the Search8                                                         |
| Search Results9                                                                |
| Viewing Records9                                                               |
| Viewing Parent Contract Records11                                              |
| Requesting Additional Information on a Contract or Purchase Order<br>Posting12 |
| Generating a Print Preview for Contract and Purchase Order                     |
| Postings Information13                                                         |
| Generating a Print Preview for Individual Records                              |
| Generating a Print Preview for All Records14                                   |
| Judicial Expenditures15                                                        |
| Searching for Judicial Expenditure Postings                                    |
| Performing the Search15                                                        |
| Search Results16                                                               |

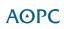

| Generating a Print Preview for Judicial Expenditures | Postings |
|------------------------------------------------------|----------|
| Information                                          | 17       |
| Generating a Print Preview for Individual Records    | 17       |
| Generating a Print Preview for All Records           | 18       |
| Print Preview Functions                              |          |
| Other Financial Reports                              | 20       |

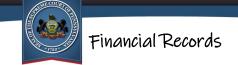

## Introduction

## Overview

The AOPC maintains a web-based application that allows the public to search for contracts, purchase orders, and judicial expenditure records.

# Accessing the UJS Web Portal

The information on contracts, purchase orders and judicial expenditures is available through Pennsylvania's Unified Judicial System (UJS) Web Portal which is a free, public website that provides access to a variety of court related documents.

#### **Site Requirements**

The UJS Portal requires a current web browser with JavaScript and cookies enabled. Other browsers without JavaScript and cookies enabled will see graphical errors or may be denied access completely. Due to the technology used in creating this site, using

**Google Chrome** provides the most satisfying user experience. Also, the images that appear in this guide may vary slightly in appearance depending on the browser used and the version.

The reporting and printing functions on the site require Adobe Reader. Please be advised that pop-up blockers may prevent pages and reports from opening properly.

#### **Navigation**

Open your internet browser and enter the following web address:

https://ujsportal.pacourts.us/

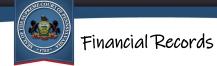

Click the *Financial Records* link within the Portal's header.

The Financial Records page opens. To begin the search for the information you need, click on either the *Contracts/Purchase Order Summaries* or the *Judicial Expenditures* link.

| 1722 1                                                                                                    | WEB                                        | PORŤAL             |                                                                                                    |                     |                | Collections in the Courts<br>Financial Records                                      |
|----------------------------------------------------------------------------------------------------|--------------------------------------------|--------------------|----------------------------------------------------------------------------------------------------|---------------------|----------------|-------------------------------------------------------------------------------------|
|                                                                                                    | Home                                       | My Services        | Case Information                                                                                                | Pay Online          | Help & Support |                                                                                     |
| Home > Financial Records                                                                                                    | 1                                          |                    |                                                                                                    |                     |                |                                                                                     |
|                                                                                                    |                                            | Our me             | nu navigation has chang                                                                                         | ed. Click here to l | earn more.     |                                                                                     |
| Financial Records                                                                                                    |                                            |                    |                                                                                                    |                     |                | <b>3</b> Help                                                                       |
|                                                                                                    | Also posted an                             | e reports of annua | l appropriation, personne                                                                                       |                     |                | ders and contracts of \$5000 or more, and information for the Supreme, Superior and |
| Contracts/Purchase Order Summ<br>Judicial Expenditures                                                                                                    | naries                                     |                    | The second second second second second second second second second second second second second second second se |                     |                | e a                                                                                 |
| Monthly Complement and Annua<br>Monthly Complement and Annua<br>Annual Compensation Report - J<br>Annual Compensation Report - S<br>Fiscal Year 2020-2021 Appropria | <u>l Salaries - Sta<br/>udges</u><br>itaff |                    |                                                                                                    |                     |                |                                                                                     |

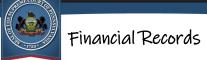

## **Contracts and Purchase Orders**

In June 2008, the Supreme Court amended Rule of Judicial Administration 509. Effective January 1, 2009, Rule 509 mandates that the AOPC establish a website for the posting of Unified Judicial System (UJS) contracts and purchase orders. The website displays summary information on purchase orders and contracts of \$5000 or more. The UJS entities covered are the appellate courts, AOPC, Supreme Court boards and committees, courts and court-related offices in the judicial districts, and judicial entities that have elected to follow Rule 509 (Judicial Conduct Board and Court of Judicial Discipline). UJS entities must post the contract and purchase order information on the website within 10 days of being fully executed.

## **Business Rules**

The following business rules are presumed when using the application to search for contracts and purchase orders:

- Only contracts, purchase order, and amendments executed on or after July 1, 2008 will be available to search on the website.
- The information provided is an extract or summary of the contract, purchase order, or amendment. Complete details on each posting are not available on the website. A process is available, however, for requesting additional information.

# Terminology

The following is a list of terminology used for contracts and purchase orders:

Amount The dollar amount of the contract, amendment, or purchase order. Note that if search results are returned with this field left blank, it may indicate that the document does not contain an assigned, definite amount in its terms (e.g., contract for employment services where only an hourly or per diem rate is established).

| Financial Recor | rds |
|-----------------|-----|
|-----------------|-----|

AE COURT OF

| Begin Date of<br>Contract   | Date on which an obligation first becomes due under the contract.                                                          |
|-----------------------------|----------------------------------------------------------------------------------------------------|
| End Date of<br>Contact      | Date on which obligations under the contract cease.                                                                        |
| Execution Date              | Date of the last necessary signature to fully execute the contract, purchase order, or amendment.                          |
| Judicial Office             | Name of the court or office within the judiciary entering into the contract.                                               |
| Minor Object<br>Description | A value that describes the nature of the contract or purchase order (i.e. consulting, supplies, software, hardware, etc.). |
| Parent Contract<br>Number   | Refers to the original contract number that is associated to amendment postings.                                           |
| Posting Number              | A unique alphanumeric identifier assigned to a posting in its system.                                                      |
| Posting Type                | Describes the type of posting recorded: contract, amendment, or purchase order.                                            |
| Subject Matter              | A brief narrative description of the services or commodities to be provided under the contract.                            |
| Vendor                      | The party providing a service or commodity under the contract or purchase order.                                           |
|                             |                                                                                                    |

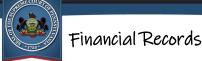

## Searching for Contract and Purchase Order Postings

To view contract and purchase order postings, you must begin by performing a search.

#### **Performing the Search**

The judicial office that is linked to a contract or purchase order must be specified in every search. This requirement is indicated by the red star (\*) that appears next to the corresponding field.

| * Judicial Office:        | <b>~</b>     |
|---------------------------|--------------|
| Vendor:                   |              |
| Posting Type:             | ~            |
| Minimum Amount(\$):       |              |
| Maximum Amount(\$):       |              |
| Minor Object:             | <b>~</b>     |
| Minor Object Description: | <b>~</b>     |
| Execution Start Date:     | mm/dd/yyyy   |
| Execution End Date:       | mm/dd/yyyy   |
| Document Start Date:      | mm/dd/yyyy   |
| Document End Date:        | mm/dd/yyyy   |
|                           | Search Clear |

Tips for entering search criteria:

- If you are looking for a wide selection of postings, follow the "less is more" approach. Limit the search criteria you enter to return a broad set of results. You can always narrow your search further later if your results are too general.
- If you know the specific posting(s) you're looking for, enter as much search criteria as you have available. If your search is too specific, you can always remove criteria later.
- The **Vendor** field uses a type-ahead function. You can type a name or partial name in the field and a dropdown list displays with all the available vendors that have that text anywhere within its name. Conversely, without using type-ahead,

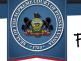

clicking on the dropdown arrow only displays a partial list of vendors based on alphabetical order.

After entering your criteria, click SEARCH. If no postings match the criteria entered, a message will display below the criteria fields.

| g Type | Parent Contract | Judicial Office | Execution Date | Amount | Begin Date End Date |
|--------|-----------------|-----------------|----------------|--------|---------------------|
|        |                 |                 |                |        |                     |

### **Search Results**

If contract and purchase order postings are found, a grid appears beneath the search fields and populates with your results. For each posting, the grid displays the **Posting Number**, **Posting Type**, **Parent Contract** number, **Judicial Office**, **Execution Date**, **Amount**, **Begin Date** and **End Date**, and **Vendor**.

|             |                |                 |                 |                |              |                       |                          | ≡ |
|-------------|----------------|-----------------|-----------------|----------------|--------------|-----------------------|--------------------------|---|
| Posting No. | Posting Type   | Parent Contract | Judicial Office | Execution Date | Amount       | Begin Date End Date   | Vendor                   |   |
| 80000059    | Purchase Order |                 | AOPC            | 08/27/2008     | \$7,490.00   |                       | Melissa Data Corp        | Р |
| 80000060    | Purchase Order |                 | AOPC            | 08/27/2008     | \$8,976.76   |                       | ePlus Technology, Inc.   | Р |
| 80000061    | Purchase Order |                 | AOPC            | 08/27/2008     | \$104,261.19 |                       | ePlus Technology, Inc.   | Р |
| 80000058    | Purchase Order |                 | AOPC            | 08/26/2008     | \$592,169.58 |                       | CDW Government, LLC      | Р |
| 2           | Amendment      | 9000            | AOPC            | 08/25/2008     | \$0.00       | 01/01/2009 12/31/2009 | United Behavorial Health | Р |
| 2286        | Contract       |                 | AOPC            | 08/22/2008     | \$38,225.00  | 08/22/2008 08/21/2011 | Interchange Technologies | Р |
| 80000055    | Purchase Order |                 | AOPC            | 08/22/2008     | \$212,835.00 |                       | Interchange Technologies | P |

### **Viewing Records**

To view the details of a posting, click on the Document Postings Detail icon  $\mathbb{P}$ . The Document Details screen opens which contains expanded details about the posting.

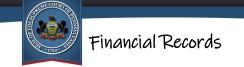

Importantly, the **Minor Object** and **Subject Matter** fields provide additional information that is not available within your search results.

| Document Details                      |                |                                                            |                           |  |
|---------------------------------------|----------------|------------------------------------------------------------|---------------------------|--|
| Po                                    | osting Type:   | Purchase Order                                             |                           |  |
| Posti                                 | ng Number:     | 80000061                                                   |                           |  |
| Pare                                  | nt Contract:   |                                                            |                           |  |
| Juc                                   | licial Office: | AOPC                                                       |                           |  |
| м                                     | inor Object:   | Telephone Equipment                                        |                           |  |
|                                       | Vendor:        | ePlus Technology, Inc.                                     |                           |  |
|                                       | Amount:        | 104261.19                                                  |                           |  |
| Exec                                  | cution Date:   | 08/27/2008                                                 |                           |  |
| I                                     | Begin Date:    | mm/dd/yyyy                                                 |                           |  |
|                                       | End Date:      | mm/dd/yyyy                                                 |                           |  |
| Sub                                   | oject Matter:  | To provide voice data intrastructure for new office space. |                           |  |
| To request more info<br>click Submit. | ormation on t  | this Posting, enter additional comments a                  | nd your email address and |  |
| * Your Em                             | ail Address:   |                                                            |                           |  |
| * Additional                          | Comments:      |                                                            |                           |  |

For more information on printing the details of a posting, see *Print Preview Functions* on page 19.

Additional information can be requested for each posting. For more information, see *Requesting Additional Information on a Contract or Purchase Order Posting* on page 12.

To return to the Contracts/Purchase Order Postings Search screen and the search results grid, click the "X" in the upper-right corner of the Document Details screen.

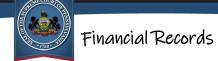

### **Viewing Parent Contract Records**

An amendment posting represents an alteration to an existing contract. As a result, all amendment postings must be associated to a posting that represents the original or "parent" contract. When this relationship is established, the Parent Contract Document

Posting Details icon C displays for amendments returned in your search results.

|             |              |                 |                 |                |           |            |                                     | ≡  |
|-------------|--------------|-----------------|-----------------|----------------|-----------|------------|-------------------------------------|----|
| Posting No. | Posting Type | Parent Contract | Judicial Office | Execution Date | Amount    | Begin Date | End Date Vendor                     |    |
| 2           | Amendment    | 9000            | AOPC            | 08/25/2008     | \$5500.78 | 01/01/2009 | 12/31/2009 United Behavorial Health | PC |

Clicking this icon opens the information for the parent contract posting in the Document Details screen.

| Document Details                               |                                                                     | > |
|------------------------------------------------|---------------------------------------------------------------------|---|
| Posting Type:                                  | Contract                                                            |   |
| Posting Number:                                | 0000                                                                |   |
| Judicial Office:                               | AOPC                                                                |   |
| Minor Object:                                  | 140 - Health & Welfare                                              |   |
| Vendor:                                        | United Behavorial Health                                            |   |
| Amount:                                        | \$5,000.00                                                          |   |
| Execution Date:                                | 04/11/2005                                                          |   |
| Begin Date:                                    | 01/01/2005                                                          |   |
| End Date:                                      | 12/31/2005                                                          |   |
| Subject Matter:                                | This contract is with United<br>Behavioral Health for the provision |   |
| To request more information on this<br>Submit. | Posting, enter additional comments and your email address and click |   |
| * Your Email Address:                          |                                                                     |   |
| * Additional Comments:                         |                                                                     |   |
|                                                | Submit                                                              |   |

Purchase order and contract postings do not have parent contracts.

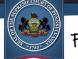

### Requesting Additional Information on a Contract or Purchase Order Posting

The Document Details screen, accessed for any posting through the Document Postings Detail icon  $\mathbb{P}$ , shows a summary of the posting.

Additional information can be requested beyond what is displayed. At the bottom of the screen, enter your request, a valid email address at which you can be contacted, and click the SUBMIT button.

| Document Details                                  |                                                                       |     |
|---------------------------------------------------|-----------------------------------------------------------------------|-----|
| Posting Type:                                     | Contract                                                              |     |
| Posting Number:                                   | 2346                                                                  |     |
| Parent Contract:                                  |                                                                       |     |
| Judicial Office:                                  | AOPC                                                                  |     |
| Minor Object:                                     | Training and Conference Expenses                                      |     |
| Vendor:                                           | James C. Raymond, Ph.D.                                               |     |
| Amount:                                           | 5000.                                                                 |     |
| Execution Date:                                   | 06/05/2008                                                            |     |
| Begin Date:                                       | 10/27/2008                                                            |     |
| End Date:                                         | 10/28/2008                                                            |     |
| Subject Matter:                                   | This contract is with James C.<br>Raymond, Ph.D. for the provision of |     |
| Fo request more information on t<br>click Submit. | this Posting, enter additional comments and your email address        | and |
| * Your Email Address:                             | jsmith@netmail.net                                                    |     |
| * Additional Comments:                            | What department received this training?                               |     |
|                                                   | Submit                                                                |     |

An email is sent to the appropriate contracts and purchase orders records manager who will respond to the request via the email address you provided.

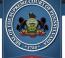

## Generating a Print Preview for Contract and Purchase Order Postings Information

After identifying the necessary records, they can be printed individually, or all records in a search result can be printed at once.

### **Generating a Print Preview for Individual Records**

To print individual postings, select the checkboxes for one or more records and click the Three Lines menu button **E**. Click the 'Print Selected' option.

|   |             |                |                 |                 |                |             |            | -         | Print All                            |      |
|---|-------------|----------------|-----------------|-----------------|----------------|-------------|------------|-----------|--------------------------------------|------|
|   | Posting No. | Posting Type   | Parent Contract | Judicial Office | Execution Date | Amount      | Begin Date | En        | Print Selected                       | - Li |
| • | 1           | Amendment      | 31688           | AOPC            | 01/01/2009     | \$10,000.00 | 01/01/2009 | 12/51/201 | υλιαι                                | E    |
| • | 80000169    | Purchase Order |                 | AOPC            | 12/08/2008     | \$5,513.78  |            |           | Dell Marketing L.P.                  | Р    |
|   | 80000166    | Purchase Order |                 | AOPC            | 12/04/2008     | \$11,196.80 |            |           | Dell Marketing L.P.                  | Р    |
|   | 100         | Contract       |                 | AOPC            | 12/01/2008     | \$1,000.00  | 01/01/2009 | 12/31/200 | 9 Washington County Bar Association  | Р    |
|   | 80000143    | Purchase Order |                 | AOPC            | 11/20/2008     | \$43,680.00 |            |           | Verizon Select Services, Inc.        | Р    |
|   | 80000122    | Purchase Order |                 | AOPC            | 11/19/2008     | \$14,981.00 |            |           | Office Furniture Outlet              | Р    |
|   | 70000454    | Purchase Order |                 | AOPC            | 11/06/2008     | \$19,840.24 |            |           | Transamerican Office Furniture, Inc. | Р    |

The report opens in a new browser window, or your PDF viewer, and populates with the information from the selected postings. The report can be viewed on the screen, printed, and saved. For more information, see *Print Preview Functions* on page 19.

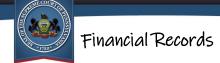

### **Generating a Print Preview for All Records**

To print all the records in the search results, it is not necessary to select the checkboxes of any of the records in your results. Click on the Three Lines menu button  $\blacksquare$  and select 'Print All.'

|             |                |                 |                 |                |             |            | -         | Print All                            |    |
|-------------|----------------|-----------------|-----------------|----------------|-------------|------------|-----------|--------------------------------------|----|
| Posting No. | Posting Type   | Parent Contract | Judicial Office | Execution Date | Amount      | Begin Date | End       | Print Selected                       |    |
| 1           | Amendment      | 31688           | AOPC            | 01/01/2009     | \$10,000.00 | 01/01/2009 | 12/31/201 | 0 AI&I                               | TC |
| 80000169    | Purchase Order |                 | AOPC            | 12/08/2008     | \$5,513.78  |            |           | Dell Marketing L.P.                  | Р  |
| 80000166    | Purchase Order |                 | AOPC            | 12/04/2008     | \$11,196.80 |            |           | Dell Marketing L.P.                  | Р  |
| 100         | Contract       |                 | AOPC            | 12/01/2008     | \$1,000.00  | 01/01/2009 | 12/31/200 | 9 Washington County Bar Association  | Р  |
| 80000143    | Purchase Order |                 | AOPC            | 11/20/2008     | \$43,680.00 |            |           | Verizon Select Services, Inc.        | Р  |
| 80000122    | Purchase Order |                 | AOPC            | 11/19/2008     | \$14,981.00 |            |           | Office Furniture Outlet              | Р  |
| 70000454    | Purchase Order |                 | AOPC            | 11/06/2008     | \$19,840.24 |            |           | Transamerican Office Furniture, Inc. | Р  |

The report opens in a new browser window, or your PDF viewer, and populates with the information from all the postings that were returned in the search. The report can be viewed on the screen, printed, and saved. For more information, see *Print Preview Functions* on page 19.

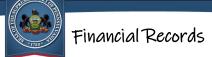

## **Judicial Expenditures**

Effective December 17, 2012, amendments to Rule 509 further expanded the existing website to include information related to appropriations, expenditures, personnel complement, and annual compensation information for the Supreme, Superior, and Commonwealth courts and the Administrative Office of Pennsylvania Courts. The website posts judicial expenditures dating back to November 19, 2012.

### **Searching for Judicial Expenditure Postings**

To view and print judicial expenditure postings, you must begin by performing a search.

#### **Performing the Search**

At a minimum, all searches must identify a **Department Appropriation** or **Vendor**.

| Department Appropriat | ion:              | <ul> <li>(One or more of these fields is required)</li> </ul> |
|-----------------------|-------------------|---------------------------------------------------------------|
| Ven                   | dor:              | (One or more of these fields is required)                     |
| Paid Start D          | ate: mm/dd/yyyy 🗂 |                                                               |
| Paid End Da           | ate: mm/dd/yyyy 📋 |                                                               |
| Minimum Amount        | (\$):             |                                                               |
| Maximum Amount        | (\$):             |                                                               |
| Fiscal Ye             | ear:              |                                                               |
|                       | Search Clear      |                                                               |

Tips for entering search criteria:

- If you are looking for a wide selection of expenditures, follow the "less is more" approach. Limit your search criteria to return a broad set of results. You can always narrow your search further later if your results are too general.
- If you know the specific expenditure(s) you're looking for, enter as much search criteria as you have available. If your search is too specific, you can always remove criteria later.

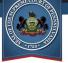

• The **Vendor** field uses a type-ahead function. You can type a name or partial name in the field and a dropdown list displays with all the available vendors that have that text anywhere within its name. Conversely, without using type-ahead, clicking on the dropdown arrow only displays a partial list of vendors based on alphabetical order.

After entering the available criteria, click the SEARCH button. If no postings match the criteria entered, a message will display below the criteria fields.

| Payment Date | Amount Paye      | e Name | Address | Fiscal Year |
|--------------|------------------|--------|---------|-------------|
|              | No results found |        |         |             |
|              |                  |        |         |             |

### **Search Results**

If postings are found, a grid appears beneath the search fields and populates with your results. For each expenditure, the grid displays the **Department Appropriation**, **Payment Date, Amount, Payee Name, Address**, and **Fiscal Year**.

| Department Appropriations | Payment Date | Amount  | Payee Name            | Address                                          | Fiscal Year |
|---------------------------|--------------|---------|-----------------------|--------------------------------------------------|-------------|
| Supreme Court             | 12/05/2012   | \$84.99 | United Parcel Service | P. O. Box 7247-0244<br>Philadelphia,PA 191700001 | 2012 - 2013 |
| Supreme Court             | 12/05/2012   | \$40.00 | United Parcel Service | P. O. Box 7247-0244<br>Philadelphia,PA 191700001 | 2012 - 2013 |
| Supreme Court             | 12/05/2012   | \$86.23 | United Parcel Service | P. O. Box 7247-0244<br>Philadelphia,PA 191700001 | 2012 - 2013 |
| Supreme Court             | 12/05/2012   | \$10.00 | United Parcel Service | P. O. Box 7247-0244<br>Philadelphia,PA 191700001 | 2012 - 2013 |
| Supreme Court             | 12/05/2012   | \$13.50 | United Parcel Service | P. O. Box 7247-0244<br>Philadelphia,PA 191700001 | 2012 - 2013 |
|                           |              |         |                       |                                                  |             |

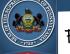

## Generating a Print Preview for Judicial Expenditures Postings Information

After identifying the necessary records, they can be printed individually or all records in a search result can be printed at once.

### **Generating a Print Preview for Individual Records**

To print individual postings, select the checkboxes for one or more records and click the *Print Selected* link.

|                               |                     |                                   | Print All                                        |             |
|-------------------------------|---------------------|-----------------------------------|--------------------------------------------------|-------------|
| <br>Department Appropriations | Payment Date Amount | Payee Name                        | Print Selected                                   | ear         |
| Supreme Court                 | 12/05/2012 \$84.99  | United Parcel Service             | Philadelphia,PA 191700001                        | 2008 - 2009 |
| Supreme Court                 | 12/05/2012 \$40.00  | United Parcel Service             | P. O. Box 7247-0244<br>Philadelphia,PA 191700001 | 2008 - 2009 |
| Supreme Court                 | 12/05/2012 \$86.23  | United Parcel Service             | P. O. Box 7247-0244<br>Philadelphia,PA 191700001 | 2008 - 2009 |
| Supreme Court                 | 12/05/2012 \$10.00  | United Parcel Service             | P. O. Box 7247-0244<br>Philadelphia,PA 191700001 | 2008 - 2009 |
| Supreme Court                 | 12/05/2012 \$13.50  | United Parcel Service             | P. O. Box 7247-0244<br>Philadelphia,PA 191700001 | 2008 - 2009 |
| Supreme Court                 | 12/05/2012 \$34.76  | United Parcel Service             | P. O. Box 7247-0244<br>Philadelphia,PA 191700001 | 2008 - 2009 |
| Supreme Court                 | 12/05/2012 C2       | American Expediting Company, Inc. | 801 N Primos Avenue<br>Folcroft,PA 19032         | 2008 - 2009 |

The report opens in a new browser window, or your PDF viewer, and populates with the information from the selected postings. The report can be viewed on the screen, printed, and saved. For more information, see *Print Preview Functions* on page 19.

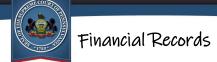

### **Generating a Print Preview for All Records**

To print all the records in the search results, it is not necessary to select any checkboxes. Simply click the *Print All* link. If the search results grid contains multiple pages, all records in the results grid are added to the report.

|                           |                     |                                   | 💾 Print All                                      | =           |
|---------------------------|---------------------|-----------------------------------|--------------------------------------------------|-------------|
| Department Appropriations | Payment Date Amount | Payee Name                        | Print Selected                                   | ear         |
| Supreme Court             | 12/05/2012 \$84.99  | United Parcel Service             | Philadelphia,PA 191700001                        | 2008 - 2009 |
| Supreme Court             | 12/05/2012 \$40.00  | United Parcel Service             | P. O. Box 7247-0244<br>Philadelphia,PA 191700001 | 2008 - 2009 |
| Supreme Court             | 12/05/2012 \$86.23  | United Parcel Service             | P. O. Box 7247-0244<br>Philadelphia,PA 191700001 | 2008 - 2009 |
| Supreme Court             | 12/05/2012 \$10.00  | United Parcel Service             | P. O. Box 7247-0244<br>Philadelphia,PA 191700001 | 2008 - 2009 |
| Supreme Court             | 12/05/2012 \$13.50  | United Parcel Service             | P. O. Box 7247-0244<br>Philadelphia,PA 191700001 | 2008 - 2009 |
| Supreme Court             | 12/05/2012 \$34.76  | United Parcel Service             | P. O. Box 7247-0244<br>Philadelphia,PA 191700001 | 2008 - 2009 |
| Supreme Court             | 12/05/2012 C2       | American Expediting Company, Inc. | 801 N Primos Avenue<br>Folcroft,PA 19032         | 2008 - 2009 |

The report opens in a new browser window, or your PDF viewer, and populates with the information from all the postings that were returned in the search. The report can be viewed on the screen, printed, and saved. For more information, see *Print Preview Functions* on page 19.

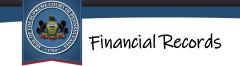

## **Print Preview Functions**

When a report opens in the preview window, the icons in the toolbar can be used to print, save, or navigate through the report (if there is more than one page). The plus and minus icons are used to magnify the report for ease of viewing.

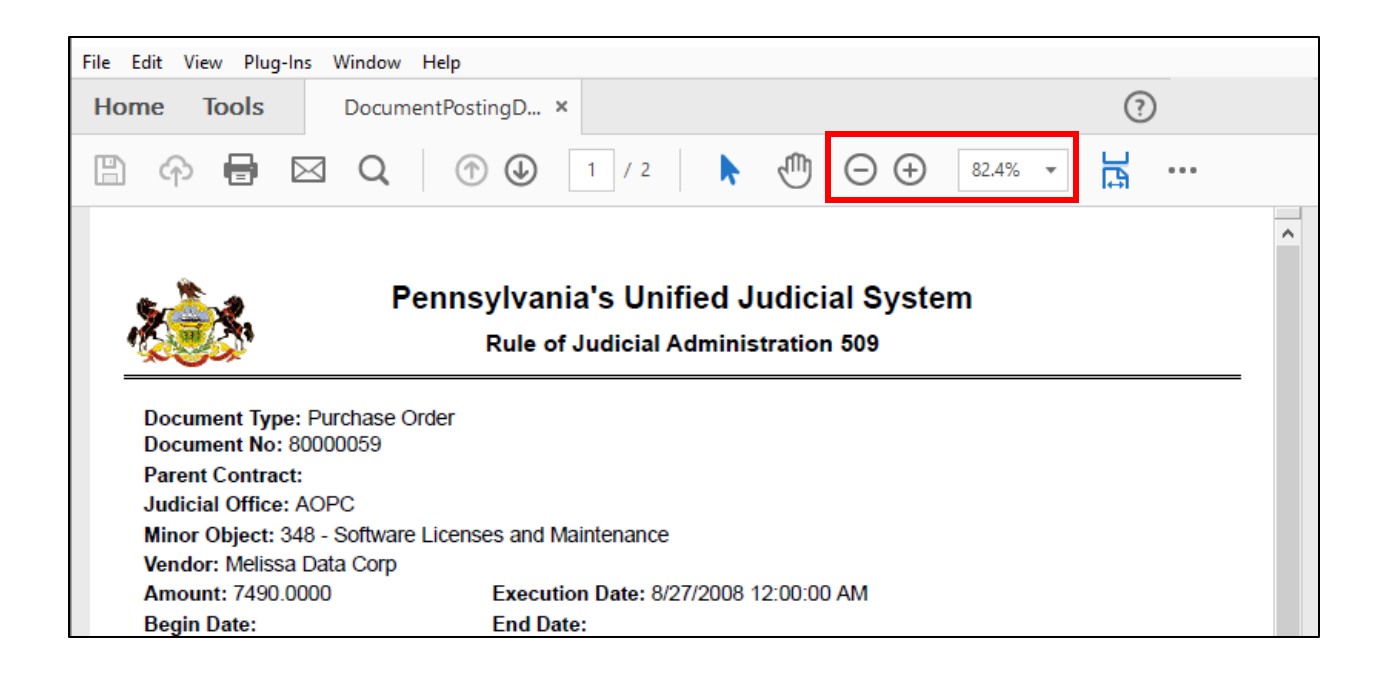

When finished, close the window and return to search screen.

**Note:** If the report opens in Adobe Reader, Adobe Acrobat, or another PDF viewer, refer to the user manual for that application on how to navigate and print documents.

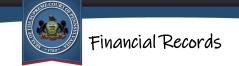

# **Other Financial Reports**

Several other reports are also available for viewing directly on the Financial Records site. These reports are always available for viewing without having to search for them.

To view one of these reports, click on the link for the report you want to view.

| 1722                                                                                                    | WEB PORTAL                                 |                     |                           |                     |                |                                                                                          |  |
|----------------------------------------------------------------------------------------------------|--------------------------------------------|---------------------|---------------------------|---------------------|----------------|------------------------------------------------------------------------------------------|--|
|                                                                                                    | Home                                       | My Services         | Case Information          | Pay Online          | Help & Support |                                                                                          |  |
| Home → Financial Records                                                                                                    |                                            |                     |                           |                     |                |                                                                                          |  |
|                                                                                                    |                                            | <u>Our me</u>       | nu navigation has chang   | ed. Click here to l | earn more.     |                                                                                          |  |
| Financial Records                                                                                                    |                                            |                     |                           |                     |                | () Help                                                                                  |  |
|                                                                                                    |                                            |                     |                           |                     |                |                                                                                          |  |
| detailed expenditure information.<br>Commonwealth courts and Admin                                                                                                  | Also posted a                              | re reports of annua | l appropriation, personne |                     |                | ders and contracts of \$5000 or more, and<br>n information for the Supreme, Superior and |  |
| Financial Records Search                                                                                                    |                                            |                     |                           |                     |                |                                                                                          |  |
| Contracts/Purchase Order Summ<br>Judicial Expenditures                                                                                                    | laries                                     | -                   | The second second is      |                     |                | 2 A                                                                                      |  |
| Financial Records Reports                                                                                                    |                                            |                     |                           |                     |                |                                                                                          |  |
| Monthly Complement and Annua<br>Monthly Complement and Annua<br>Annual Compensation Report - J<br>Annual Compensation Report - S<br>Fiscal Year 2020-2021 Appropria | <u>  Salaries - Sta<br/>udges<br/>taff</u> |                     |                           |                     |                |                                                                                          |  |

The report opens in a new browser window, or your PDF viewer, and populates with the information from the selected postings. The report can be viewed on the screen, printed, and saved. For more information, see *Print Preview Functions* on page 19.